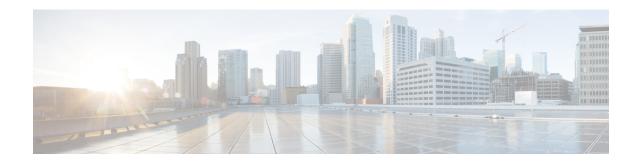

## **Bulk Administration**

• Bulk Administration File Transfer (BAFT), on page 1

# **Bulk Administration File Transfer (BAFT)**

You can transfer multiple VXML application files and Script and Media files from the Operations Console to one or more devices in a single operation. One license file can be transferred to one or more devices in a single operation. Some types of files can only be transferred to certain types of devices. For example, license files can only be transferred to Unified CVP Call Servers, Unified CVP Reporting Servers, Unified CVP VXML Servers, and Speech Servers. Script and Media files can be transferred to Gateways. VXML Application files can be transferred to Unified CVP VXML Servers.

See also:

### **Transfer License Files Using BAFT**

To transfer a license file:

**Step 1** Select Bulk Administration > File Transfer > Licenses.

The File Transfer - Licenses window opens.

- **Step 2** In the **Device Association** panel, use the **Select Device Type** drop-down menu and select the type of device to which you want to transfer a license file.
- **Step 3** To select a device, perform the following steps:

Only devices of the selected type are displayed in the **Available Devices** box.

**Note** Click the check box **Select all Unified CVP** devices to move all servers listed in *Available* to *Selected*.

#### Example

For example, if you select **Unified CVP Reporting Server**, then only Unified CVP Reporting Servers are displayed in the **Available** box.

- a) Select a device from the **Available** box.
- b) Select the right arrow to move the device to the **Selected** box.
- **Step 4** To remove a device from the **Selected Devices** box, perform the following steps:
  - a) Select the device.

- b) Select the left arrow to move the device to the **Available Devices** box.
- You can check the Select all Unified CVP Devices check box to move all available devices to the selected devices column.
- **Step 5** In the **License File** portion of the screen, select the check box for the type of license you want to upload: a new license or a license from the managed files section.
  - If you are selecting a new license then select **Browse** to select the license file from your local computer. (This license is added to managed files after the transfer finishes.)
- **Step 6** When you finish selecting devices and the license, click **Transfer**.

The file you selected is transferred to each selected device. Obtain the status of the transfer by selecting File Transfer Status. See View File Transfer Status, on page 3.

## **Transfer Scripts and Media Files Using BAFT**

To transfer one or more script or media files:

- Step 1 Select Bulk Administration > File Transfer > Scripts and Media.
  - The File Transfer Scripts and Media window opens.
- Step 2 In the Device Association panel, use the Select Device Type drop-down menu and select the type of device to which you want to transfer scripts and/or media files.
- **Step 3** Select a device from the **Available** box and click the right arrow to move the device to the **Selected** box.
- Step 4 To remove a device from the Selected Devices box, select the device and click the left arrow to move the device to the
- Step 5 In the Script and Media Files panel, select the radio button for the action you want to perform, then select or browse for the files you want to transfer.

There are three choices:

- Default Gateway files the default gateway files are displayed in the list box. By default, all default files are selected. You can select or deselect one or more files using CTRL-click. Highlighted files are sent to the device(s) after you click transfer.
- Managed files Managed files are non-default files that have already been transferred to a device from this Operations
  Console server. You can select or deselect one or more files using CTRL-click. Highlighted files are sent to the
  device(s) after you click transfer. You can optionally highlight files and then click **Delete Managed file** to remove
  the file from this Operations Console server and the managed files list.
- Select new files You can click browse to select a new file to upload from your local computer. After you browse and select a file, another slot is made available to browse and upload, up to a limit of 10 files. After transfer, these files are displayed in the Managed Files section.
- **Step 6** When you finish selecting devices and files, select **Transfer**.

The selected file(s) is transferred to each selected device. You can view the status of the transfer by clicking File Transfer Status. See View File Transfer Status, on page 3.

### **Transfer VXML Applications Using BAFT**

To transfer one or more VXML applications:

**Step 1** Select Bulk Administration > File Transfer > VXML Applications.

The File Transfer - VXML Application window opens.

**Step 2** Select one or more Unified CVP VXML Servers and click the appropriate arrow to move them into the **Selected** panel.

The list of available Unified CVP VXML Servers to which you can transfer a VXML application is listed in the Associated Unified CVP VXML Server(s)Available panel.

Step 3 In the VXML Application Files panel, select the radio button for the action that you want to perform, then select or browse for the files that you want to transfer.

There are two choices:

- Select new files You can click browse to select a new VXML application to upload from your local computer. After you browse and select a VXML application, another slot is made available to browse and upload, up to a limit of 10 VXML applications. After the transfer finishes, these files are displayed in the Managed Files section.
- Managed files Managed files are files that have already been transferred to a device from this Operations Console server. You can select or deselect one or more files using CTRL-click. Highlighted files are sent to the device(s) after you click **Transfer**. You can also highlight files and then click **Delete Managed file** to remove the file from this Operations Console server and the managed files list.
- **Step 4** When you finish selecting devices, click **Transfer**.

The selected file(s) is transferred to each selected device. You can view the status of the transfer by clicking File Transfer Status. See View File Transfer Status, on page 3.

### **View File Transfer Status**

To view the status of a bulk administration file transfer:

- Step 1 Select Bulk Administration > File Transfer then License Files, Scripts and Media Files, or VXML Application.
- **Step 2** Select the **File Transfer Status** button on the resulting page.

The status for the transfer is listed in the table.

Select **Refresh** to refresh the list of statuses.

**View File Transfer Status**